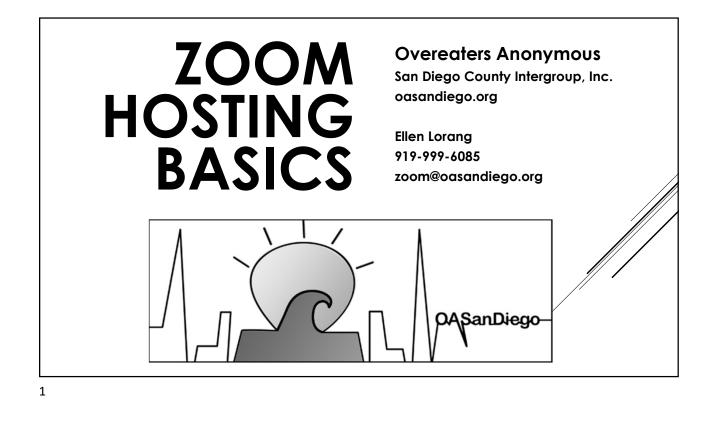

- It is strongly recommended you use a computer of some kind – not a mobile device. A mouse is also much better than a trackpad.
- Features in your rooms depends on account settings. <u>Keep your</u> <u>Zoom client updated.</u>
- This class covers Basic Hosting. Take the Security and our other classes to be fully educated on hosting.
- These slides and more are available to download from our website.
- Please note that these are my opinions only and do not represent Overeaters Anonymous.

## NOTES

- Signing in or Claiming Host
- Views

4

- Waiting Room
- Hosts vs. Co-Hosts
- Room Settings
- Managing Participants
- Managing Chat

TOPICS

This class teaches you the tools and how to use them.

The security class discusses best practices and Traditions implications to using the tools.

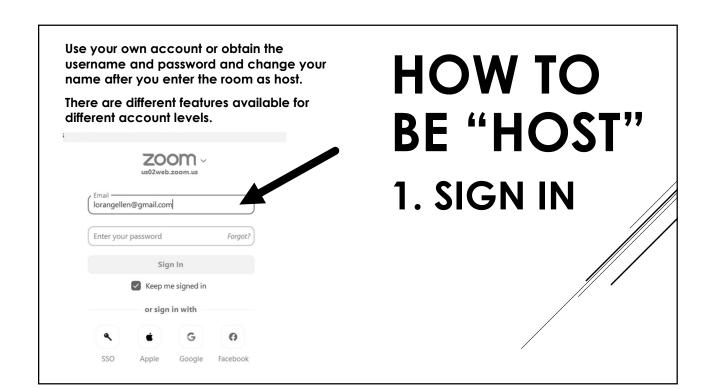

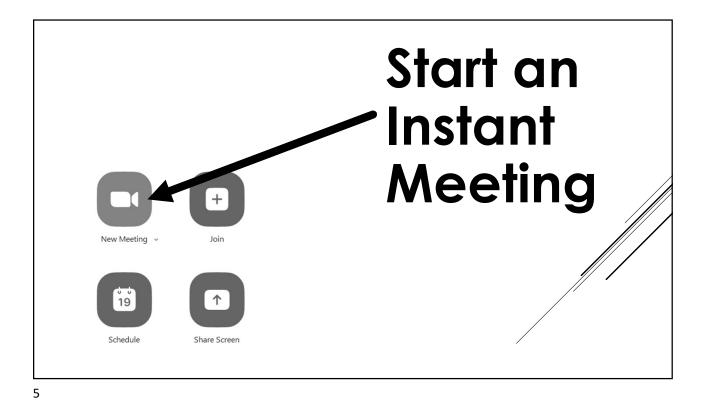

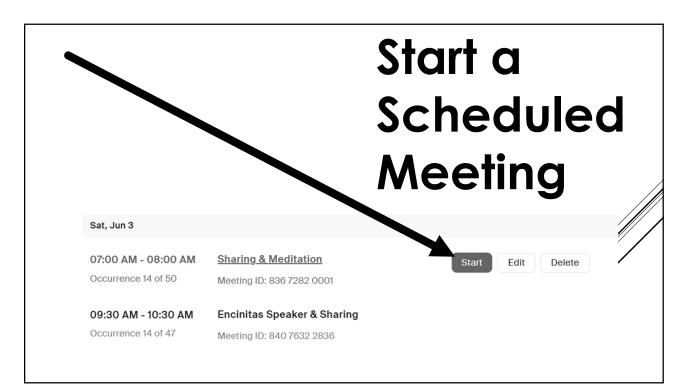

| ● 1<br>Participants | Host                                                           | HOW TO BE     |
|---------------------|----------------------------------------------------------------|---------------|
| Participants (      | Enter the Host Key to claim host role                          | "HOST"        |
|                     | Host key is a 6-10 digit number<br>OR<br>Sign In to Claim Host | 2. CLAIM HOST |
|                     | 1                                                              |               |
| Mute Me Raise Hand  | Claim Host                                                     |               |

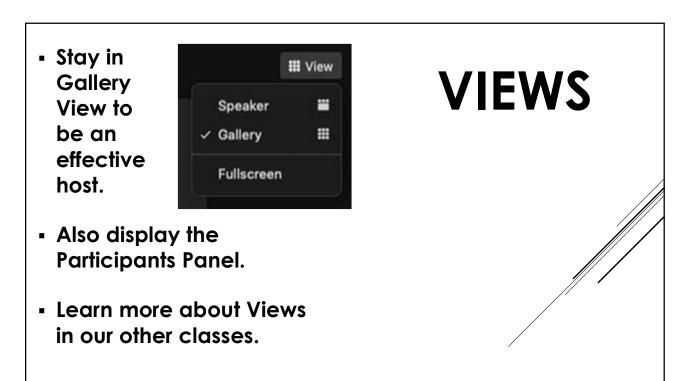

- For publicly available meetings, the waiting room is the <u>most</u> <u>effective security</u> <u>measure</u>.
- The waiting room is turned off by default for rooms using "Claim Host" method.
- TURN IT ON! Use it early and use it often.

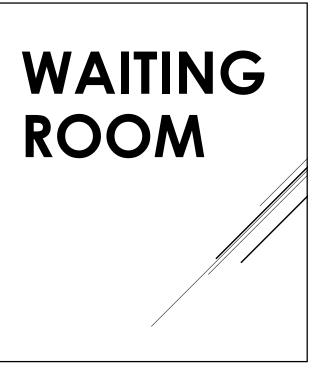

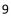

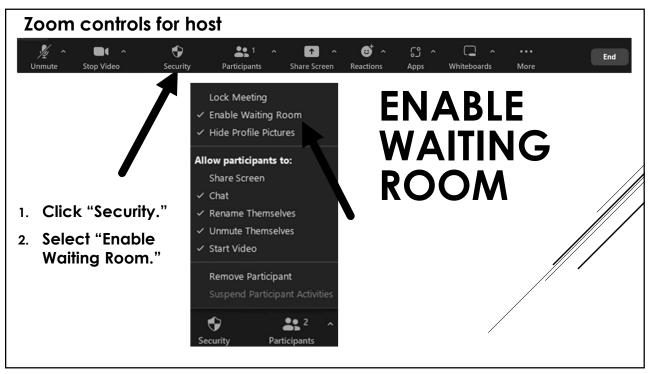

## Hosts can:

- View participants in the waiting room at the top of the participants list.
- Admit participants.
- Remove participants. They will not be able to come back in for that meeting.
- Participants can also be moved back to the waiting room – not very useful.

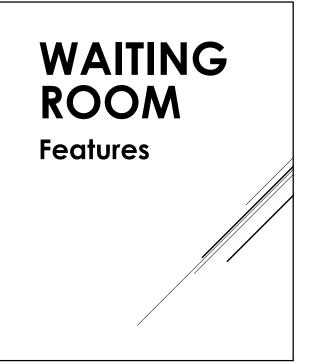

| <ul> <li>Participants (3)</li> </ul>                                         | WAITING      |
|------------------------------------------------------------------------------|--------------|
| 2 people are waiting Message Admit all                                       | ROOM         |
| CC Cathy C Admit Remove                                                      | How it works |
| AA Amy A<br>1 participant in the meeting<br>Shi (Host, me, participant ID: ) |              |
|                                                                              |              |

## • To make a user a co-host:

- 1. Hover over their video
- 2. Click ... (More).
- 3. Click "Make Co-Host."

Only the host can assign co-hosts or make another user a host.

There is no limit on the number of cohosts. <u>It's very important to have at</u> least one co-host.

Co-hosts can not: Start or end a meeting. Start a few advanced features.

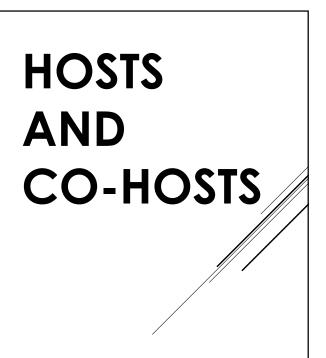

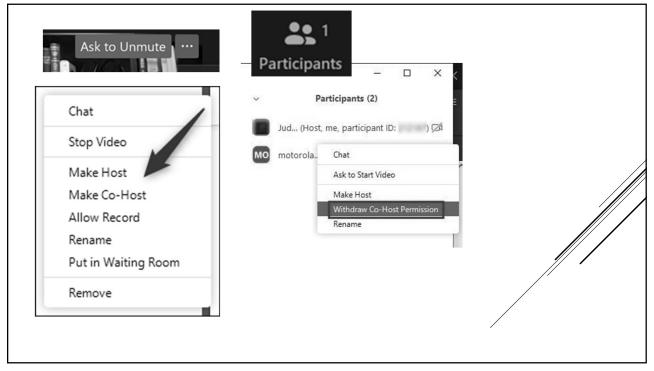

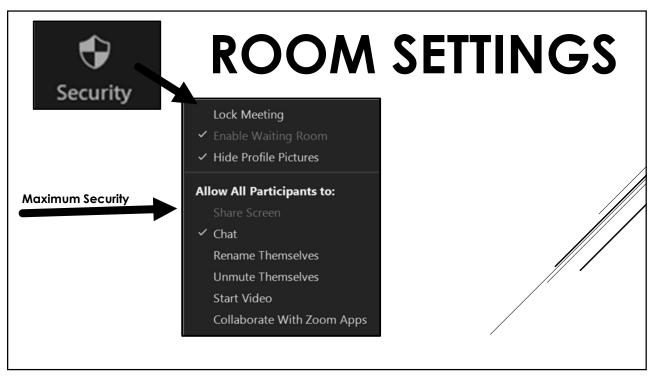

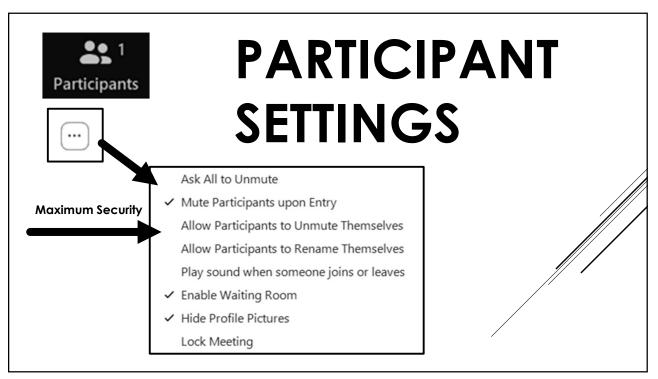

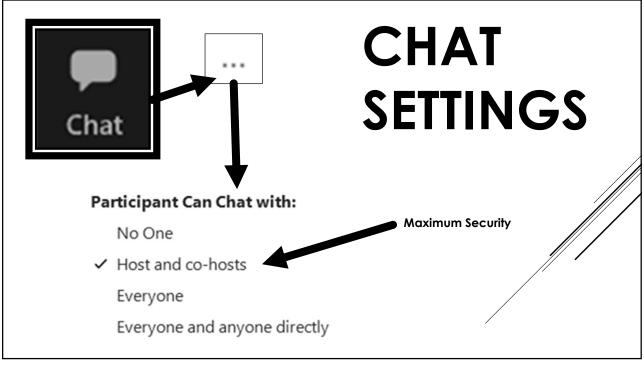

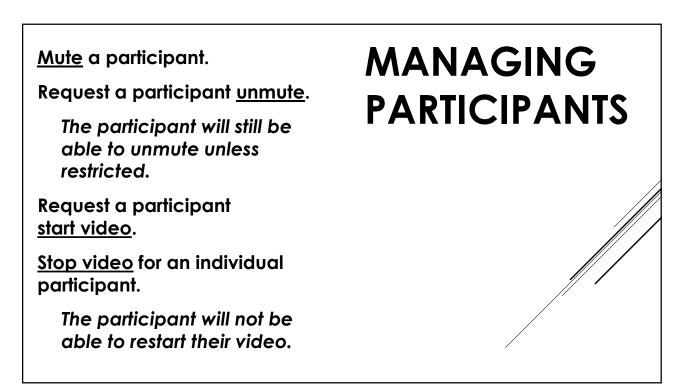

Restrict a participant's ability to <u>chat</u>.

<u>Delete chat</u> by a participant.

<u>Rename</u> a participant.

Lower a participant's hand.

<u>Mute all</u> - in participants list.

<u>Ask all to unmute</u> - under ... (More) in participants list.

Remove a participant.

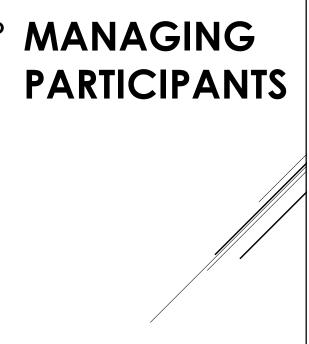

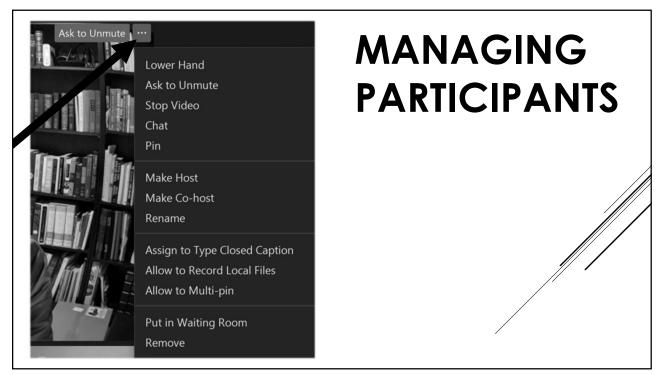

| Meeting Chat – □                | ×                  | DELETE IN     |
|---------------------------------|--------------------|---------------|
| Intruder, to Everyone 12:01 PM  |                    | <b>1</b> CHAT |
| Ç⁺ (;;*                         | Cop<br>Quo<br>Dele | te            |
| 😂 Who can see your messages?    |                    |               |
| To: Everyone  Type message here |                    |               |
| ₽ 🗅 🙂 …                         | 7                  | 2             |

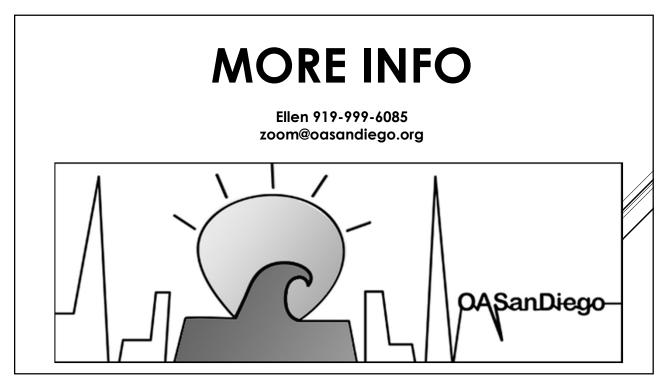